## UER Informatic system Esse3

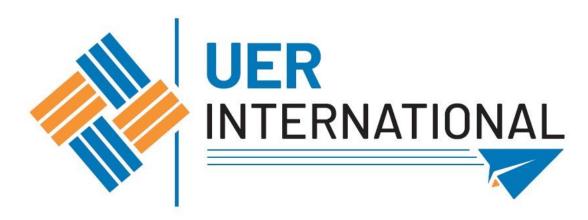

Esse3 is the informatic system of Università Europea di Roma. You need to register in Esse3.

## 1.Go to MyUER> Esse3

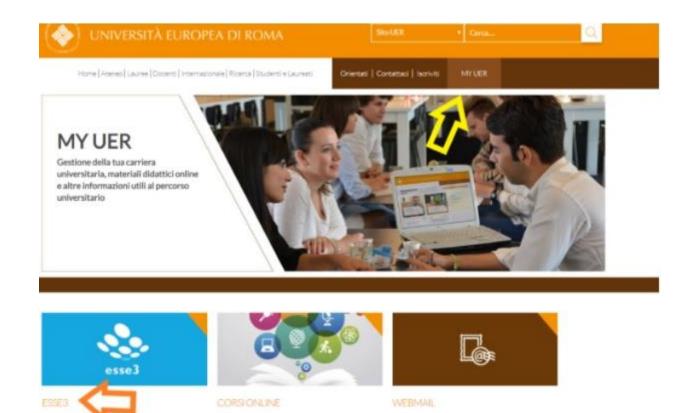

### 2. Menu > eng

| Università<br>Europea di<br>Roma                                                                                                    |                                                                                                    | ita eng                                                          | × |
|----------------------------------------------------------------------------------------------------|----------------------------------------------------------------------------------------------------|------------------------------------------------------------------|---|
| Area Struttura Did<br>Questa pagina è il punto di partenza p                                                                                  | <b>lattica</b><br>er navigare le informazioni relative alla didattica dell'Ateneo. E' possibile accedere alle pagine delle singole facoltà ed alle altr           | Area Riservata<br>Registrazione<br>Login<br>Password dimenticata |   |
| Bacheca Messaggi                                                                                                    |                                                                                                    | Strutture                                                        | > |
| Da                                                                                                    | Oggetto                                                                                                    | Didattica                                                        | > |
|                                                                                                    |                                                                                                    |                                                                  |   |
| SEGRETERIA AMMINISTRATIVA                                                                                                    | APERTURA RICHIESTE DI RICONOSCIMENTO CREDITI                                                                                                    | Accreditamento Aziende                                           | > |
| SEGRETERIA AMMINISTRATIVA<br>SEGRETERIA AMMINISTRATIVA                                                                                        | APERTURA RICHIESTE DI RICONOSCIMENTO CREDITI APERTURA RICHIESTE DI RICONOSCIMENTO CREDITI                                                                         | Accreditamento Aziende                                           | > |
|                                                                                                    |                                                                                                    | Accreditamento Aziende                                           | > |
| SEGRETERIA AMMINISTRATIVA                                                                                                    | APERTURA RICHIESTE DI RICONOSCIMENTO CREDITI                                                                                                    | Accreditamento Aziende                                           | > |
| SEGRETERIA AMMINISTRATIVA<br>Segreteria Amministrativa                                                                                        | APERTURA RICHIESTE DI RICONOSCIMENTO CREDITI UER Anno Accademico 2020-2021                                                                                        | Accreditamento Aziende                                           | > |
| SEGRETERIA AMMINISTRATIVA<br>Segreteria Amministrativa<br>SEGRETERIA AMMINISTRATIVA                                                           | APERTURA RICHIESTE DI RICONOSCIMENTO CREDITI UER Anno Accademico 2020-2021 RICHIESTA FREQUENZA PARZIALE                                                           | Accreditamento Aziende                                           | > |
| SEGRETERIA AMMINISTRATIVA<br>Segreteria Amministrativa<br>SEGRETERIA AMMINISTRATIVA<br>SEGRETERIA AMMINISTRATIVA                              | APERTURA RICHIESTE DI RICONOSCIMENTO CREDITI         UER Anno Accademico 2020-2021         RICHIESTA FREQUENZA PARZIALE         RICHIESTA FREQUENZA PARZIALE      | Accreditamento Aziende                                           | > |
| SEGRETERIA AMMINISTRATIVA<br>Segreteria Amministrativa<br>SEGRETERIA AMMINISTRATIVA<br>SEGRETERIA AMMINISTRATIVA<br>SEGRETERIA AMMINISTRATIVA | APERTURA RICHIESTE DI RICONOSCIMENTO CREDITI UER Anno Accademico 2020-2021 RICHIESTA FREQUENZA PARZIALE RICHIESTA FREQUENZA PARZIALE RICHIESTA FREQUENZA PARZIALE | Accreditamento Aziende                                           | > |

### 3. Menu > Registration

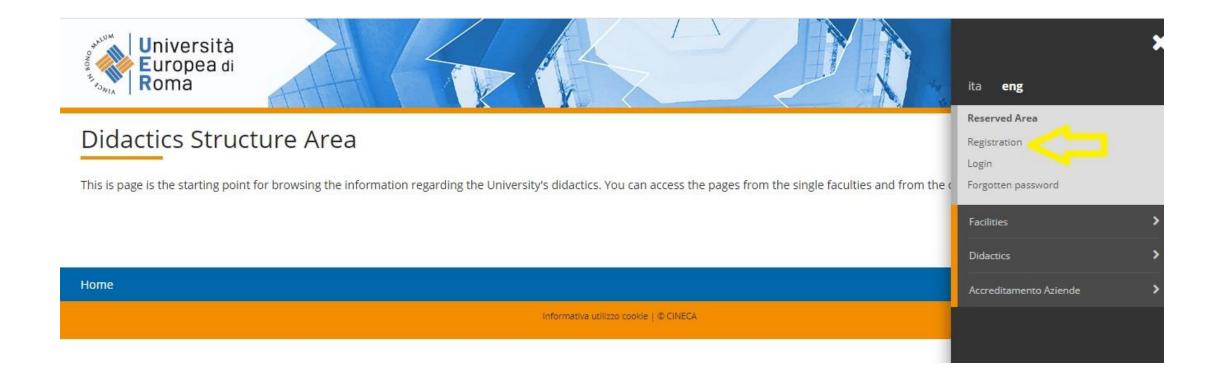

### 4. Web registration

### Web registration

Web registration

Attraverso le pagine seguenti potrai procedere con la registrazione al sito. Al termine ti saranno consegnati un nome utente e un codice di accesso che ti permetteranno di accedere al sistema per modificare i tuoi dati e accedere ai servizi offerti. Le informazioni che ti verranno richieste le trovi nell`elenco qui sotto: \* Dati anagrafici \* Codice Fiscale \* Indirizzi: Residenza e Domicilio \* Recapito: email, fax, numero cellulare

| Activity             | Section                        | Info | Status   | Legend:           |
|----------------------|--------------------------------|------|----------|-------------------|
| A - Web registration |                                | 0    | X        |                   |
|                      | Italian tax number             | 0    | 8        | Working Section   |
|                      | Personal data                  |      | ß        | Locked Section    |
|                      | Permanent address              | 0    | £        | Completed Section |
|                      | Current address                | 0    | <b>A</b> |                   |
|                      | Contact details                | 0    | A        |                   |
|                      | Choose password                | 0    | A        |                   |
|                      | Registration summary           | 0    | A        |                   |
|                      | Personal authorization details | 0    | <b>P</b> |                   |

### 6. Fill in your personal data and click on "Forward"

| gistration: Perso | nal data                                                            | - Legend:                      |
|-------------------|---------------------------------------------------------------------|--------------------------------|
| -                 | entering and modifying the user's personal data and place of birth. | 😤 Mandatory Field              |
| ersonal data      |                                                                     | Checklist                      |
| Name*             |                                                                     |                                |
| Family Name*      |                                                                     |                                |
| Date of birth*    |                                                                     |                                |
|                   | (dd/mm/yyyy)                                                        |                                |
| Gender*           | O Male O Female                                                     |                                |
| Nationality*      | Please, select the NATIONALITY                                      |                                |
| Country:*         | Please, select the COUNTRY of BIRTH                                 |                                |
| City not listed*  |                                                                     |                                |
| Italian ID no.*   | Leave in blar                                                       | nk the "Italian ID n           |
|                   | field if you d                                                      | <mark>o not have one ye</mark> |

# 7. You will read "Attenzione: Italian ID no. has been calculated automatically; check that it is correct and continue."

That is fine, click on "Forward"

| Italian ID no.* | PRVNDR93M66Z131C                                                                                     |
|-----------------|----------------------------------------------------------------------------------------------------|
|                 | (automatically calculated if not provided)                                                           |
|                 | Attenzione: Italian ID no. has been calculated automatically; check that it is correct and continue. |
|                 |                                                                                                    |

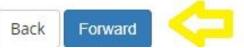

- 8.Complete the "Registration: Permanent address" section and click on "Forward". (PERMANENT ADDRESS = ADDRESS IN YOUR HOME COUNTRY)
- 9. Complete the "Registration: Current address" section and click on "Forward". (CURRENT ADDRESS = ADDRESS IN ITALY)
- 10. Complete the "Registration:Delivery details" section and click on "Forward". (DELIVERY ADDRESS = ADDRESS IN ITALY)

### 11. Choose your password

## Click on "Forward"

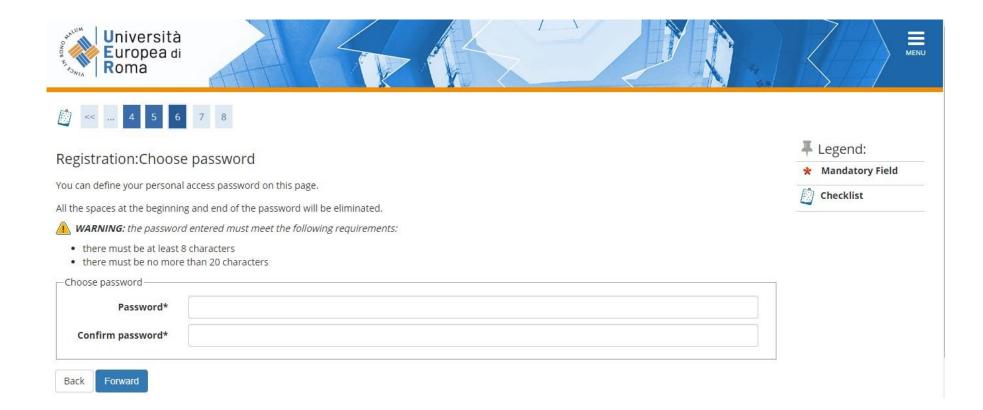

### 12. Check the summary Click on "Conferma"

| I agree to the handling of my Personal Data pursuant to art. 7 of Leg.<br>decree no. 196 of 30 June 2003 | Y        |
|----------------------------------------------------------------------------------------------------|----------|
| l agree to the transmission of my Personal Data in compliance with current legislation                   | Y        |
| I agree to the disclosure of my Personal details in accordance with<br>current legislation               | Y        |
| I agree to receive, on my mobile phone, SMS about University activities<br>like events and presentations | Disabled |

Edit Delivery Details Use the link to edit Delivery Details

| Personal Question — |  |
|---------------------|--|
|                     |  |
| Personal question   |  |
| Answer              |  |

Edit Personal Question Use the link to edit Personal Question

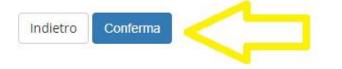

### 13.Write down your Username and Password > Exit

### Registration:Registration completed

All the required information has been entered correctly. To enter your new Personal Area you must login using the access keys showed below. We recommend you keeping this information safe for future access.

#### Personal Authorization Details:

The access keys have been sent successfully to the e-mail address you provided:

| Name        | ANDREA   |
|-------------|----------|
| Family Name |          |
| E-Mail      |          |
| Username    | a.prova2 |
| Alias       |          |
| Password    |          |
|             |          |

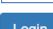

Login

Print

Exit